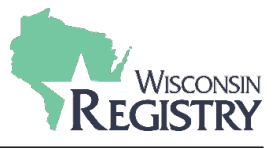

*The Wisconsin Registry requires you to log in to your account with your email address and a secure password. If you forget your password, this guide will help you create a new password.* 

*If you forget your email or aren't sure if you have ever created a Registry Account, please call our office (608) 222-1123 to check if you have an existing account.*

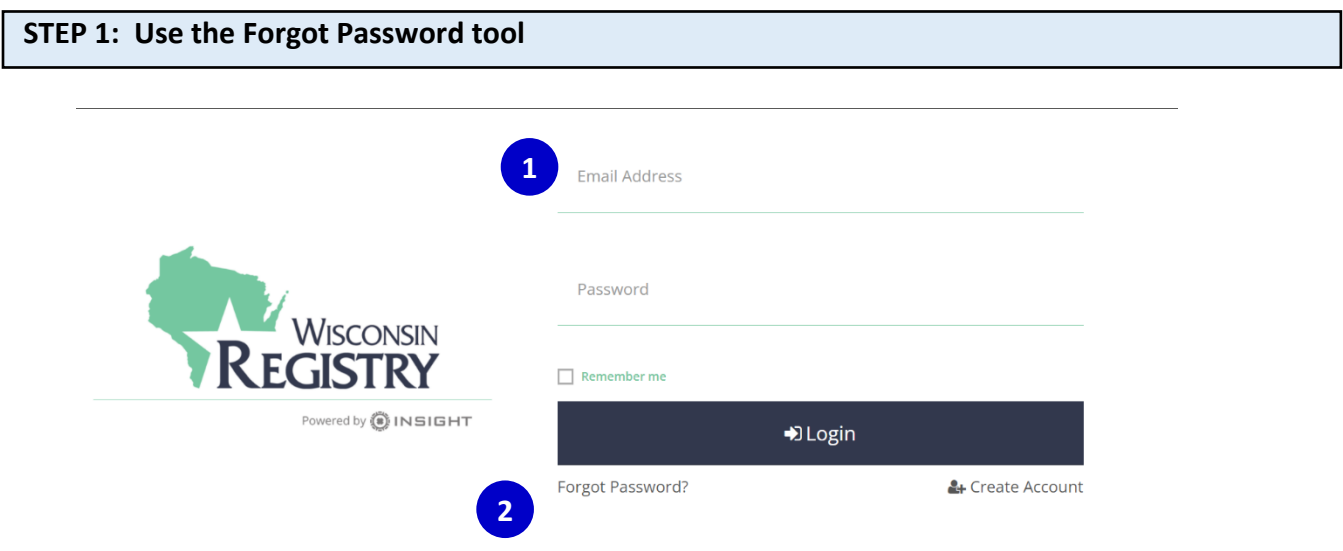

Access the Forgot Password tool on the Wisconsin Registry [login page:](https://identity.newworldnow.com/account/login?returnUrl=%2Fconnect%2Fauthorize%2Fcallback%3Fclient_id%3DSW5zaWdodCBSZWdpc3RyeSBXSSBWNiAoUHJvZCk%253D%26redirect_uri%3Dhttps%253A%252F%252Fgo.wiregistry.org%252Fsignin-oidc%26response_mode%3Dform_post%26response_type%3Dcode%2520id_token%2520token%26scope%3Dopenid%2520role%2520email%2520profile%2520nwn.insight.elearning.webapi%2520nwn.insight.webapi%2520nwn.insight.identity.webapi%2520offline_access%26state%3DOpenIdConnect.AuthenticationProperties%253DuGl4susC6CAI-yTlc88v4_6eCH8ULbEOsQ-nIEo5NqtKv-E5JmFR1zwiAisWQE8dETJaiz3U5aPUrSY2ET-6gQN2SBNjsUuOISZdhTtSKQ2_svaHL1xqcxLpjKh-dw-pbhzjfr6uIcDyQyTKAY-j6vQ5kc_1u2EYAC99VwGsWG9iW4ONLeYywgbsn7bTj4h52h9YsmQX1JZPqaw9B5Nmjum38IY9ibp7Vm-Jthc0cicGsZk-c8M32SQTN15nbpNOqeLBGZIPJy2Dl23cyTpnF4Xxn0l-qP4ehq8aTgDsQkHdmiwnf44HTTd14n1O2YHEFR-iIIGYIptM7hLYq1llSwooLK9OP14I4vRIfuy-fXY7W_OAHDAJduzg9bl1pP3T%26nonce%3D637704446981432276.MzFkN2U1YzctZDI0My00M2Y0LTlkOTAtZjhkNDk1NzZmNWQ0ZWI3ZDMzYWQtNzMwYi00OTBmLThmMWYtZWJlMjkwODg5YTYw%26ui_locales%3Deng)

- **1.** Enter the email address you used to create your Registry account If you are unsure, please [contact](https://wiregistry.org/contact/) The Registry.
- **2.** Click **FORGOT PASSWORD?**.

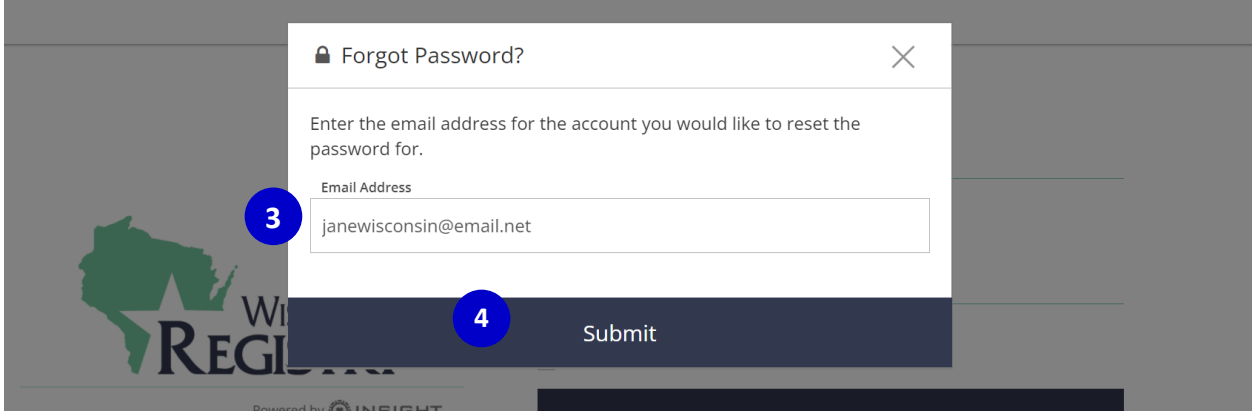

- **3.** Make sure the email listed here is correct.
- **4.** Click on the **SUBMIT** button. You will see a confirmation box appear (see below).

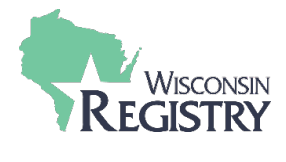

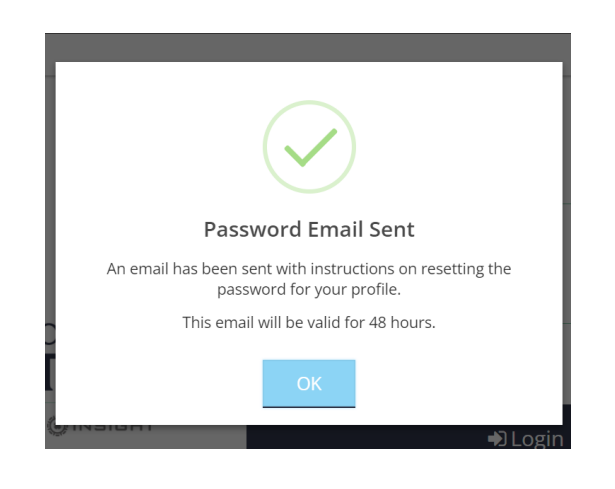

## **STEP 2: Check Your Email**

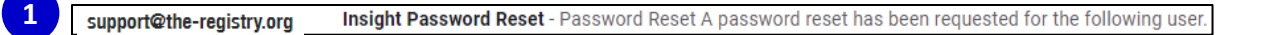

**1.** Log in to your email account. Open the email from [support@wiregistry.org](mailto:support@wiregistry.org)

If you don't see this email in your inbox:

- Check your spam/junk folder.
- Make sure our email address [\(support@wiregistry.org\)](mailto:support@wiregistry.org) is not blocked and that you receive emails from this address.
- [Contact](https://wiregistry.org/contact/) the Wisconsin Registry for support.

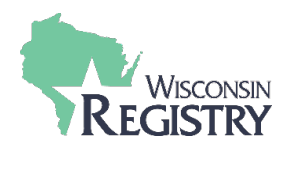

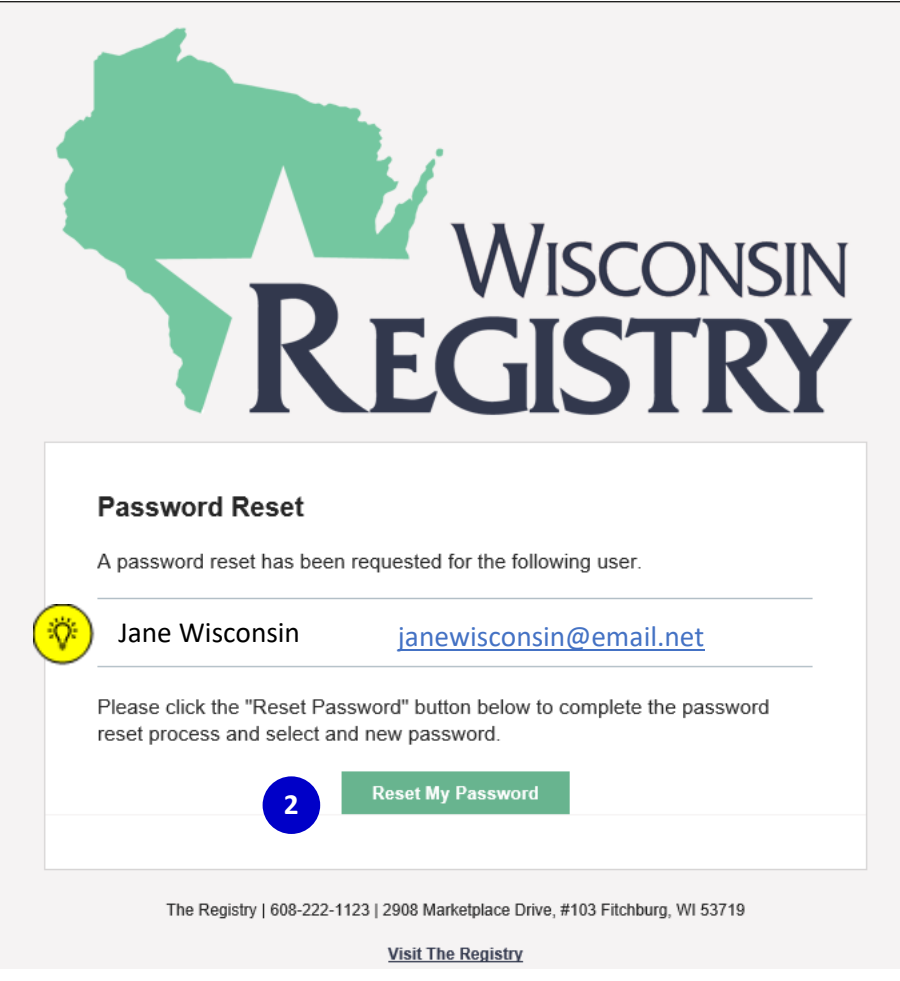

## **2.** Click **RESET MY PASSWORD**

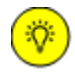

*If the name listed in this email is not your own, please call our office to confirm that the email you chose is not already in use by another account.* 

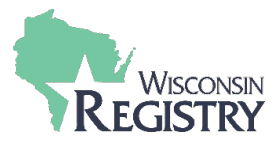

## **Reset Password**

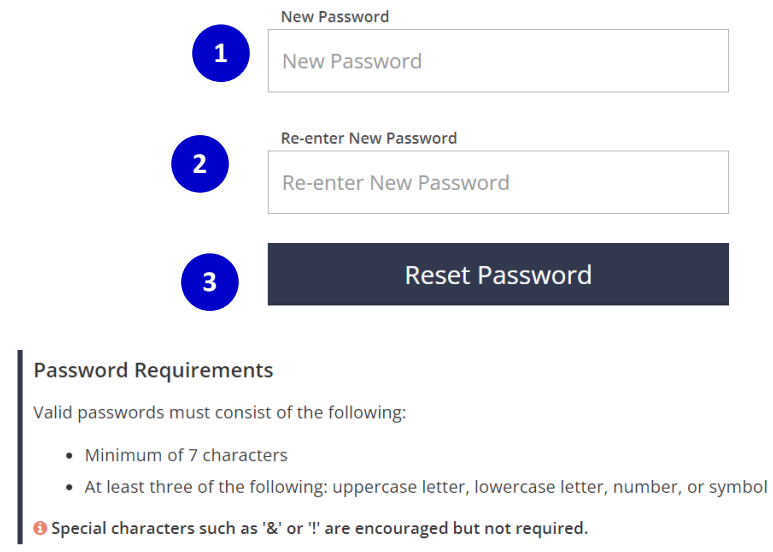

**1.** Enter a new password.

涂

*Be sure to review the listed Password Requirements to make a strong password. Please note your password is case-sensitive.* 

- **2.** Re-type your new password.
- **3.** Click **RESET PASSWORD.** You will see a confirmation box appear (see below).

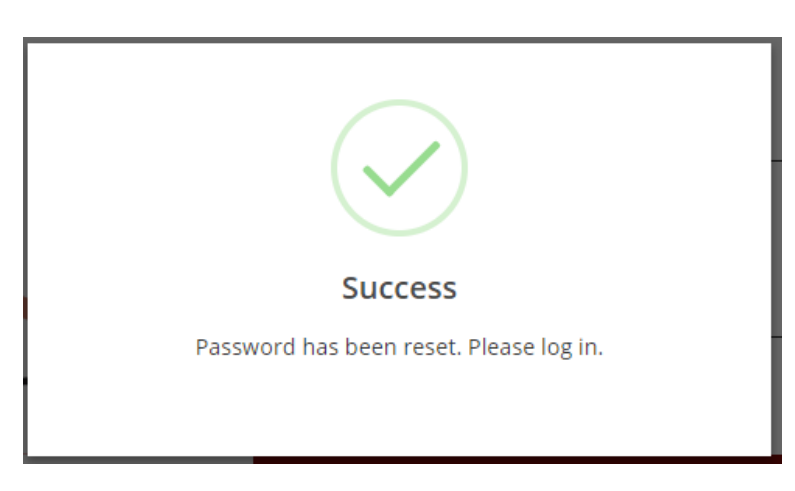

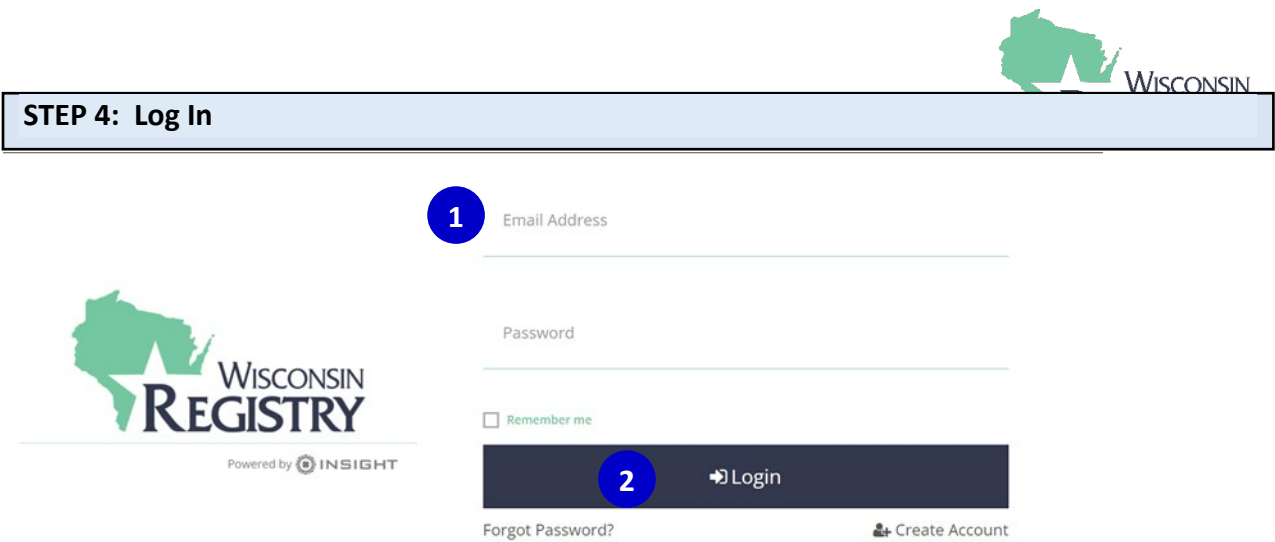

- **1.** Enter your email address and password.
- **2.** Click **LOGIN**.